## **Инструкция по работе с Электронным дневником со страницы ребенка**

- 1. Зайти в Интернет, набрать в адресной строке<https://cabinet.ruobr.ru/>
- 2. Откроется страница

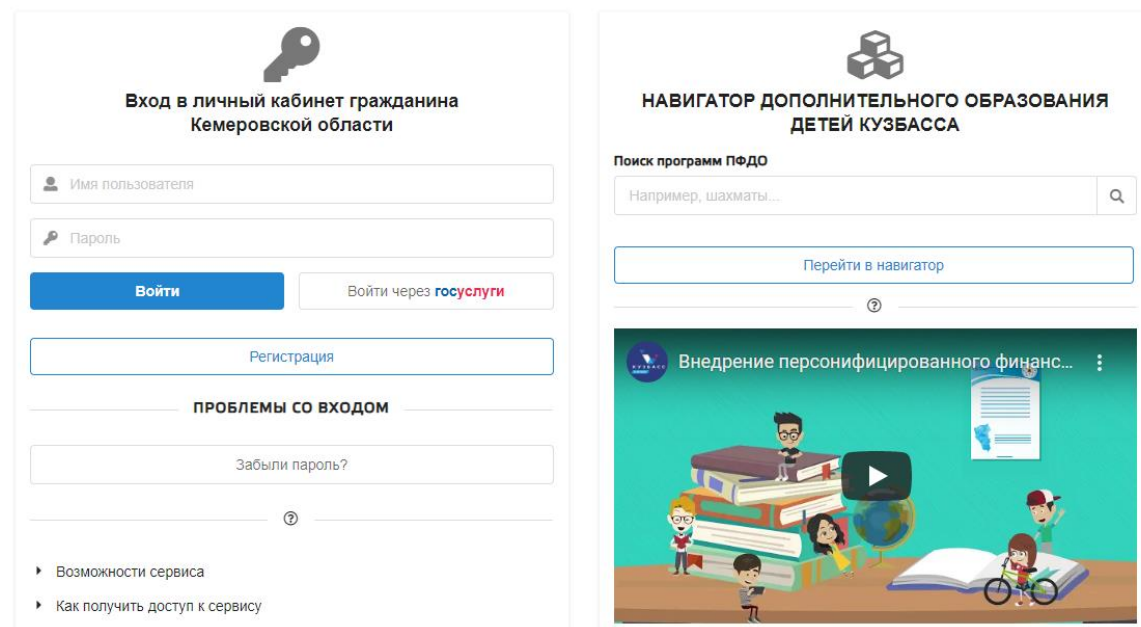

3. Войти в электронный дневник под логином и паролем ребенка.

## 4. Появляется страница

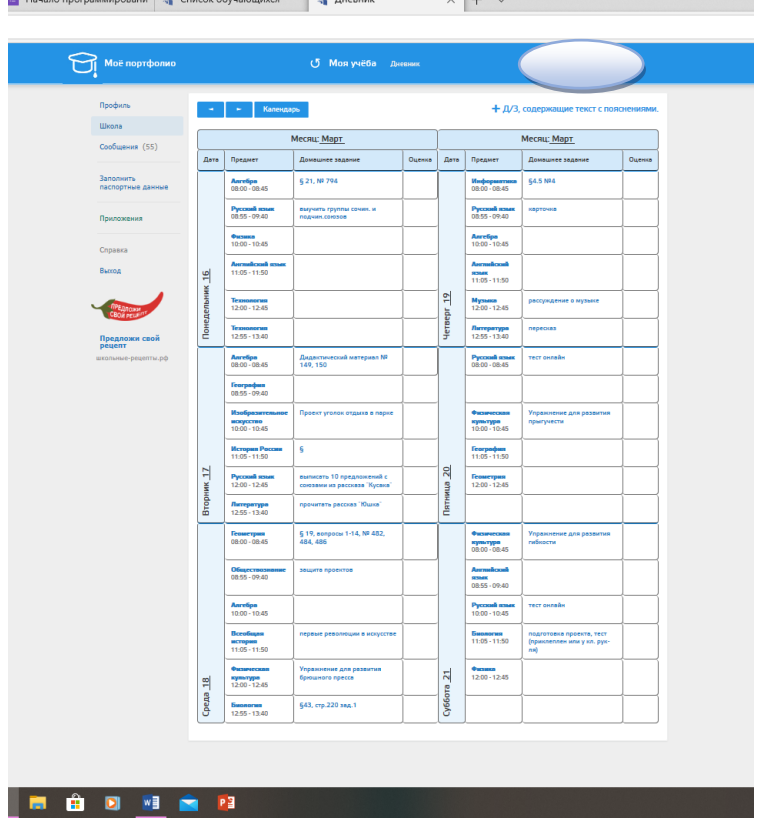

5. Нажимаем на конкретное домашнее задание и в новом окне отображается подробное д/з, со всеми переходами и кнопками.

8. По необходимости нажимаем кнопку «ПОКАЗАТЬ».

Кнопка «ПОКАЗАТЬ» появляется, если к д/з прикреплено дополнительное задание.

1 Зайти в Интернет, набрать в адресной строке<https://cabinet.ruobr.ru/>

## 2. Откроется страница

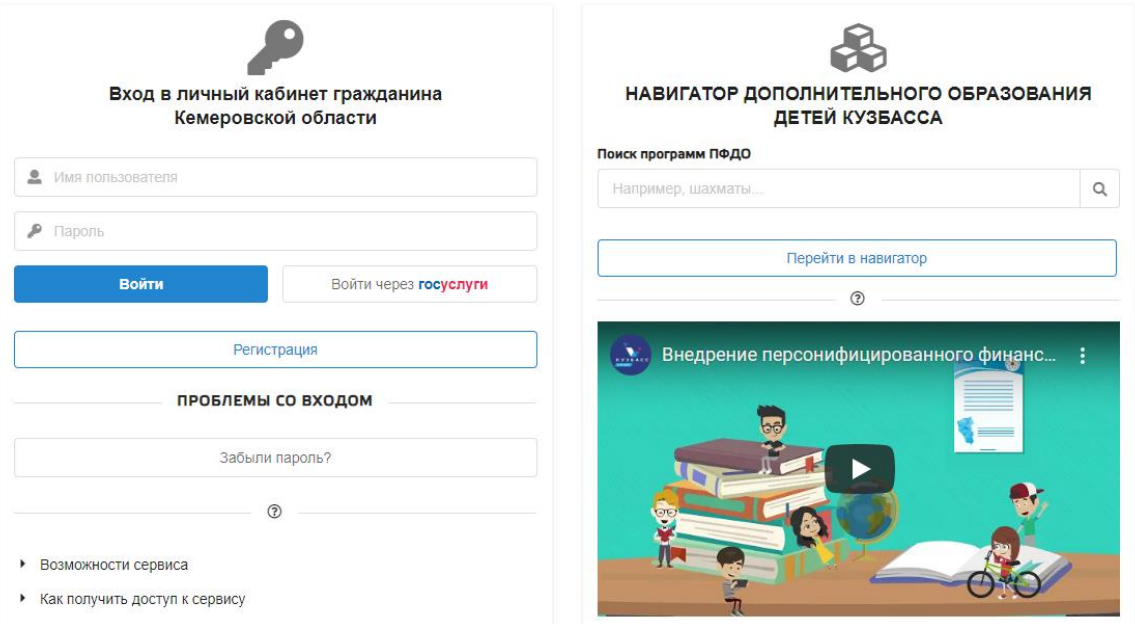

- 3. Войти в электронный дневник под логином и паролем родителя.
- 4. У ребенка в пункте «Успеваемость» выбираем ДНЕВНИК.

5. В появившемся окне нажимаем на конкретное домашнее задание по интересующему предмету.

6. Если к д/з прикреплено дополнительное задание, то появится кнопка «ПОКАЗАТЬ».

**Внимание!** Если ребёнку задан тест из Базы знаний Электронной школы 2.0, то под логином родителя этот тест не будет отображаться, для его выполнения нужно зайти со страницы ребёнка.